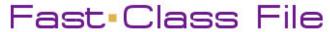

Client Data System

## Volume 24: Using Runtime User Input Merge Codes

Runtime User Input merge codes give you the flexibility to add new content to a form letter at runtime.

The Runtime User Input merge codes are located in the Merge Code Browser. To launch the Merge Code Browser, open an existing form letter or create a new one by selecting Tools from the main page of CDS then clicking on Form Letter Maintenance. Perform a search for a form letter in the Find Form Letter window or leave the fields blank to perform an open search. Click OK. In the List of Form Letters window, select a letter to modify or click on the Add Record button to create a new form letter. If you are creating or modifying a document using E-Z Editor, launch the Merge Code Browser by selecting Tools from the main menu then click on Merge Code Browser. If you are modifying or creating a document in E-Z Word, click on the Merge Code Browser button in the toolbar.

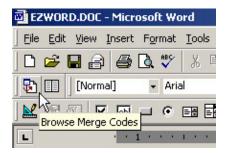

The **Runtime User Input** merge codes are listed alphabetically as Userinput1, Userinput2, etc., in the **Merge Code List** section of the **Merge Code Browser**.

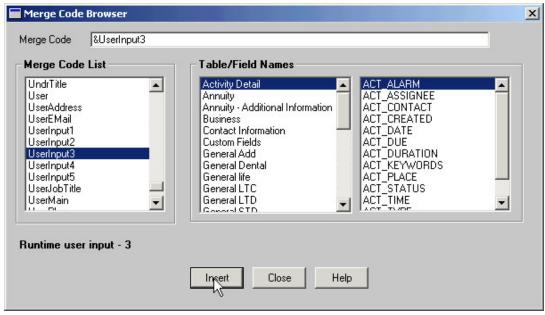

Select a **User Input** merge code with a left click in the **Merge Code Browser** then click **Insert** to insert the merge code into your document. The **User Input** merge code will be entered in the document at the location of the active cursor.

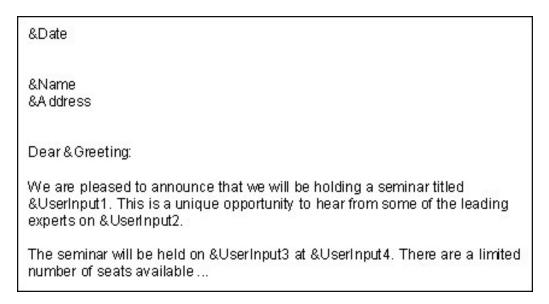

Once you have finished creating or modifying the document, click on the small **x** in the upper right hand corner to close and save the document. In the **Form Letter Description** window, enter prompts for each **User Input** merge code. CDS will display the prompts when a form letter containing **User Input** merge codes is used for correspondence.

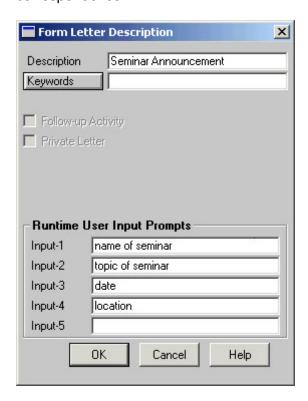

To use a form letter with **User Input** merge codes, select a contact or group of contacts for correspondence then select the form letter.

Note: For more information on selecting contacts for correspondence and using mass correspondence tools, watch the CDS Mail Merge course: lessons one, two and three.

After selecting options in the **Print Form Letter** dialogue window, click **Print** and CDS will launch the **Input Values for following Runtime Parameters** window.

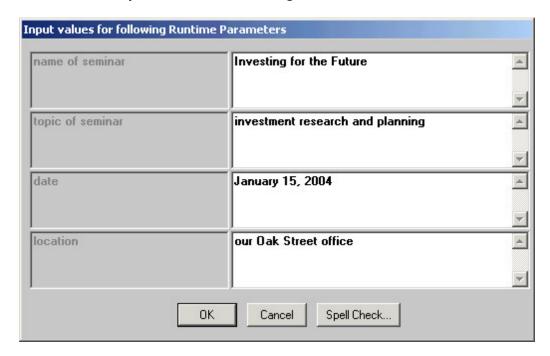

Enter the information for each **User Input** merge code in the corresponding field to the right of the **User Input** prompt. After entering information for the merge code, click **OK**.

Mr. Phillip Anderson
3233 Roanoke Road
San Marino, CA 91108

Dear Phil:

We are pleased to announce that we will be holding a seminar titled Investing for the Future. This is a unique opportunity to hear from some of the leading experts on investment research and planning.

The seminar will be held on January 15, 2004, at our Oak Street office. There

CDS will launch a print preview displaying letters merged with data in CDS (if applicable) and the information entered based on the runtime prompts.

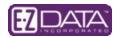

are a limited number of seats available ... 🖟